## **PREPARATIFS**

**1. Particularités préalables :**

**Se connecter sur le site http://web.uvic.ca/hrd/hotpot/#downloads**

**Cliquer sur Download current versions of Hot Potatoes puis suivre les indications**

**Copier le fichier winhotpot53.exe (5,25 Mo)sur le serveur dans le répertoire Program précisé ci-dessous.**

**Avant de quitter le site, cliquer sur Get a registration key et remplir le formulaire ou aller sur http://142.104.133.52/admin/register.htm**

**Par retour, récupérer par email le nom d'utilisateur et un code permettant de débrider le logiciel**

- **2. Intervention initiale sur le serveur :**
- **Création d'un répertoire J:\Hotpot5 et deux sous-répertoires :**

 **Exercices (partagé sous Hotpot5 et avec Permissions en sécurité PROF Modifier, ELEVE Lire) Program (avec Permissions en sécurité aux Administrateurs seuls)**

## **INSTALLATION LOCALE SUR LES STATIONS**

#### **1. Installation locale :**

- Se connecter au réseau en qualité d'administrateur avec lien **J :** à \\-Serveur>Winappli
- **Exécuter J:\Hotpot5\Program\Winhotpot53.exe**
- **Cliquer sur Setup**
- **Installer dans C:\Program Files\Hotpot5**
- **Décocher Create a desktop icon**
- **Supprimer le groupe de programmes**
- **Cliquer sur Aide, Enregistrer (Help, Register) Donner le nom et la clé Cocher Je suis administrateur du réseau … (I am a network administrator …) et cliquer sur OK**

#### **4. Opérations spécifiques :**

- **1. Changement de langue :**
- **Exécuter Hot Potatoes et lancer un module**
- **Options, Interface, Load Interface file**
- **Dans le répertoire C:\Program Files\Hotpot5, sélectionner francais5\_2.hif**
- **Sélectionner french.hif**
- **Répondre par Yes à la question Would you like to use this interface file for all the Hot Potatoes pour appliquer l'interface française pour tous les modules.**

### **2. Demander une clé :**

- **Exécuter Hot Potatoes et lancer un module**
- **Cliquer sur Aide, Enregistrer, Demander une clé (Help, Register, Get a key) sinon le logiciel est bridé.**
- **Préciser le nom et l'adresse e-mail**
- **Récupérer la clé dans le courrier (c'est immédiat)**
- **3. Sauvegarde des exercices :**
- **L'exercice créé avec le générateur d'exercices est sauvegardé :**
	- **a. au format de l'exercice dans la zone personnelle (P:\) ce qui permet des modifications : Fichier, Sauvegarde sous, P:\ (File, Save As)**
	- **b. au format Web dans le répertoire W : pour être accessible par les élèves**

## **Fichier, Créer une page Web, Enregistrer sous Hotpot(W :)**

# **ALTGEST Fiche complète.**

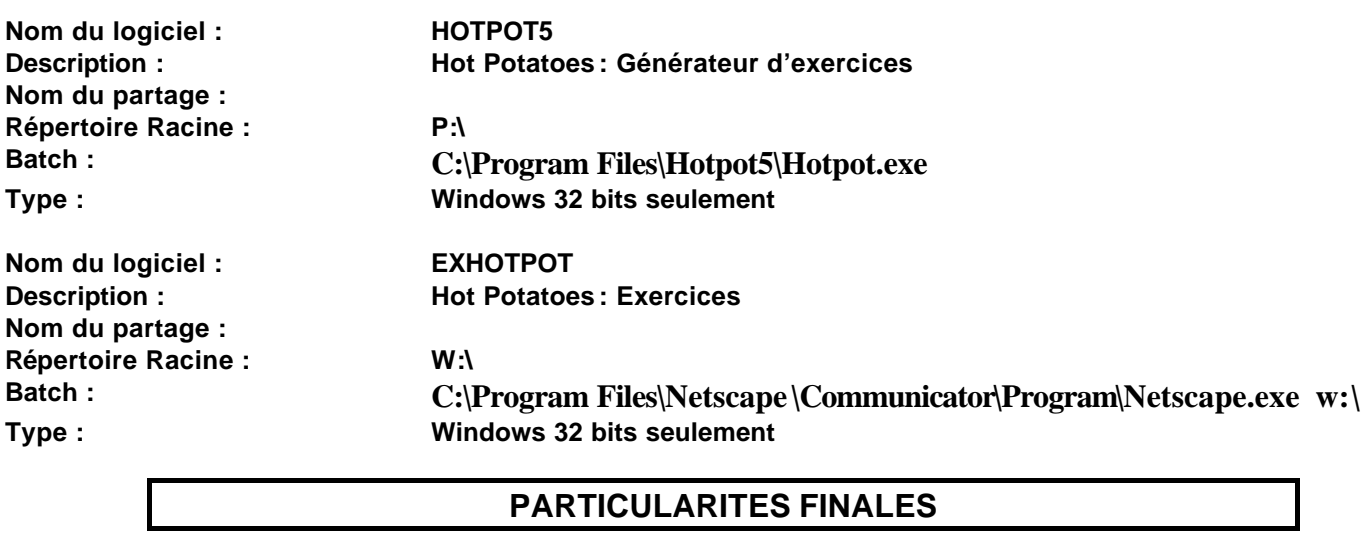

**1. Debcnx.ini :**

**Ajout de la ligne suivante dans la section [Connexion] : w :=\\<Serveur>\Hotpot5**